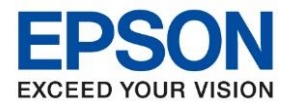

**หัวข้อ : วธิกี ารตดิตงั้ไดรเ์วอร์เชอื่ มตอ่ แบบ USB รุ่นที่รองรับ : M3170** \_\_\_\_\_\_\_\_\_\_\_\_\_\_\_\_\_\_\_\_\_\_\_\_\_\_\_\_\_\_\_\_\_\_\_\_\_\_\_\_\_\_\_\_\_\_\_\_\_\_\_\_\_\_\_\_\_\_\_\_\_\_\_\_\_\_\_\_\_\_\_\_\_\_

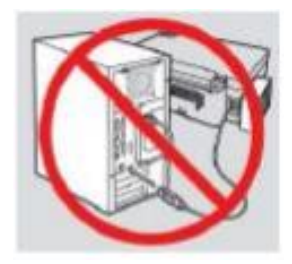

### **ี คำเตือน:** ห้ามต่อสาย USB จนกว่าจะได*้*รับคำแนะนำให้เชื่อมต่อในขั้นตอนการติดตั้งไดร์เวอร์

1. ใสแผ่น CD ไดร์เวอร์

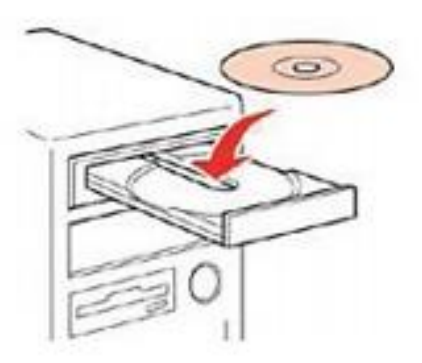

2.ดบั เบลิ้ คลกิไดรซ์ ดี ี**Epson** เพื่อเริ่มการติดตั้งหรือคลิกขวาไดรซ์ ดี ี **Epson** เลือก **Open** และดับเบิ้ลคลิกเลือก **InstallNavi**

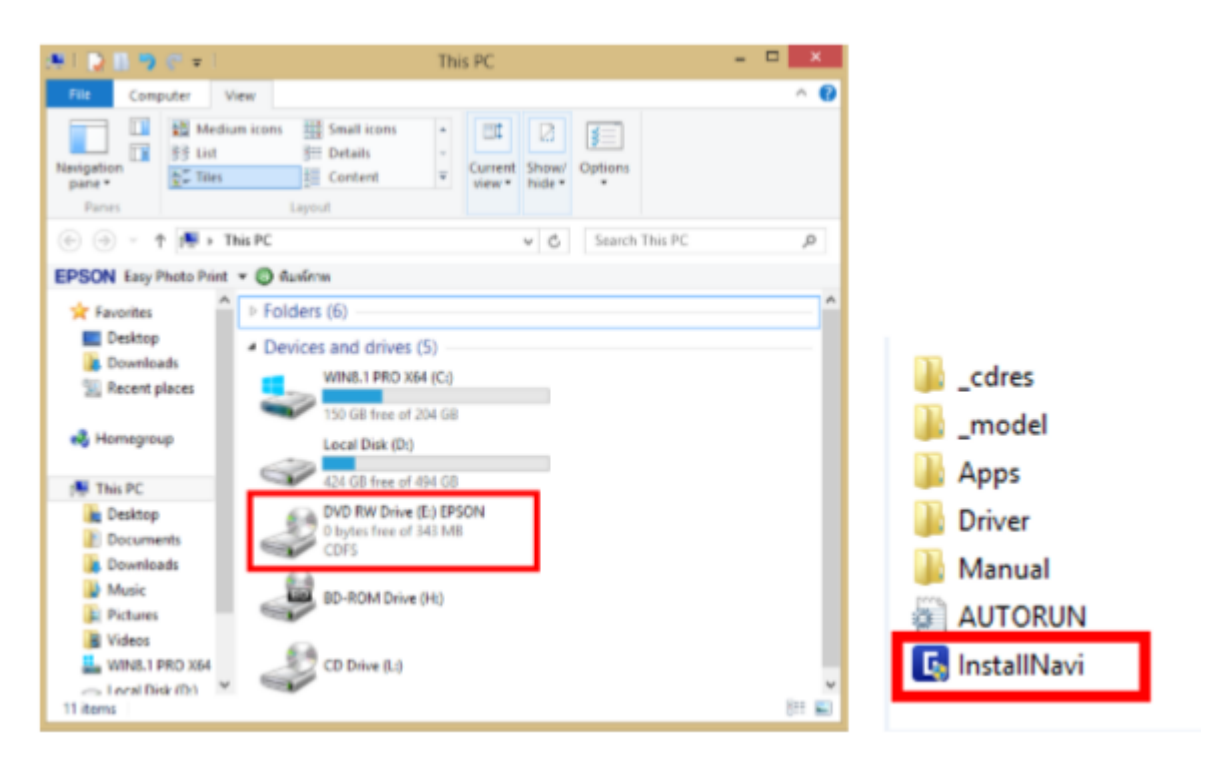

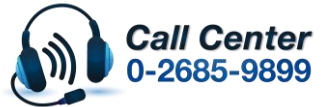

• **สามารถสอบถามข้อมูลเพิ่มเติมทางอีเมลล์ได้ที่ [support@eth.epson.co.th](file://///172.16.80.4/Customer_Support/02_Product%20Usage/02_Knowledgebase/support@eth.epson.co.th)** • **เวลาท าการ : วันจันทร์ – ศุกร์ เวลา 8.30 – 17.30 น.ยกเว้นวันหยุดนักขัตฤกษ์**

• **[www.epson.co.th](http://www.epson.co.th/)**

**Oct 2019 / CS27**

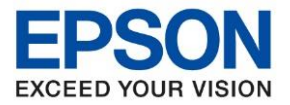

**หัวข้อ : วธิกี ารตดิตงั้ไดรเ์วอร์เชอื่ มตอ่ แบบ USB**

\_\_\_\_\_\_\_\_\_\_\_\_\_\_\_\_\_\_\_\_\_\_\_\_\_\_\_\_\_\_\_\_\_\_\_\_\_\_\_\_\_\_\_\_\_\_\_\_\_\_\_\_\_\_\_\_\_\_\_\_\_\_\_\_\_\_\_\_\_\_\_\_\_\_

# 3. คลิกที่ **ฉนัยอมรบัเงอื่ นไขของขอ้ ตกลงนี้**จากนั้นคลิก **ถัดไป**

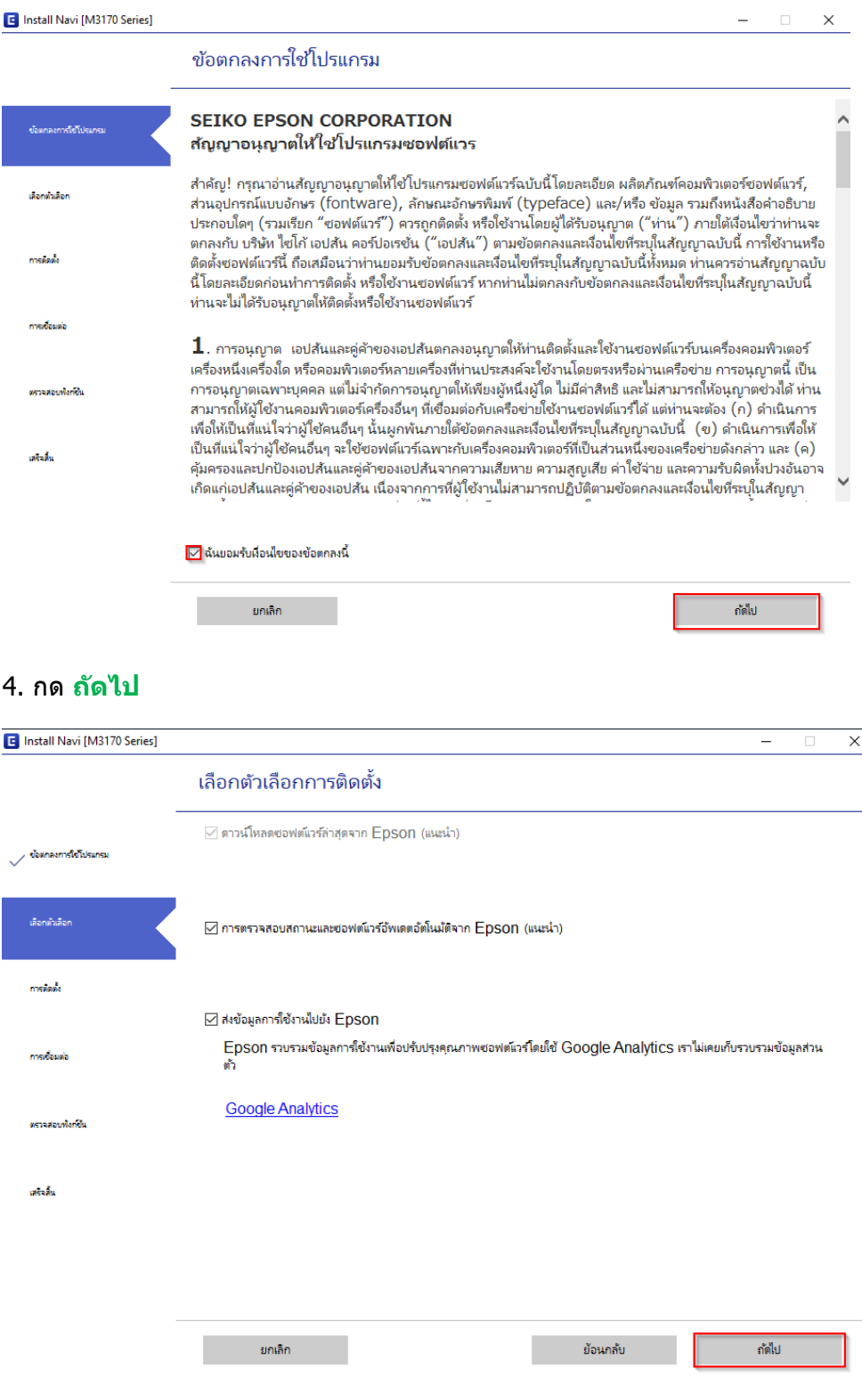

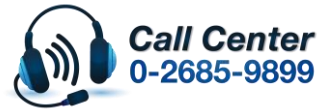

• **สามารถสอบถามข้อมูลเพิ่มเติมทางอีเมลล์ได้ที่ [support@eth.epson.co.th](file://///172.16.80.4/Customer_Support/02_Product%20Usage/02_Knowledgebase/support@eth.epson.co.th)**

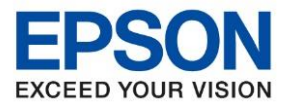

**รุ่นที่รองรับ : M3170**

**หัวข้อ : วธิกี ารตดิตงั้ไดรเ์วอร์เชอื่ มตอ่ แบบ USB**

\_\_\_\_\_\_\_\_\_\_\_\_\_\_\_\_\_\_\_\_\_\_\_\_\_\_\_\_\_\_\_\_\_\_\_\_\_\_\_\_\_\_\_\_\_\_\_\_\_\_\_\_\_\_\_\_\_\_\_\_\_\_\_\_\_\_\_\_\_\_\_\_\_\_

#### 5. จะปรากฎหน้าต่างการเตรียมการติดต ้งดังรูป

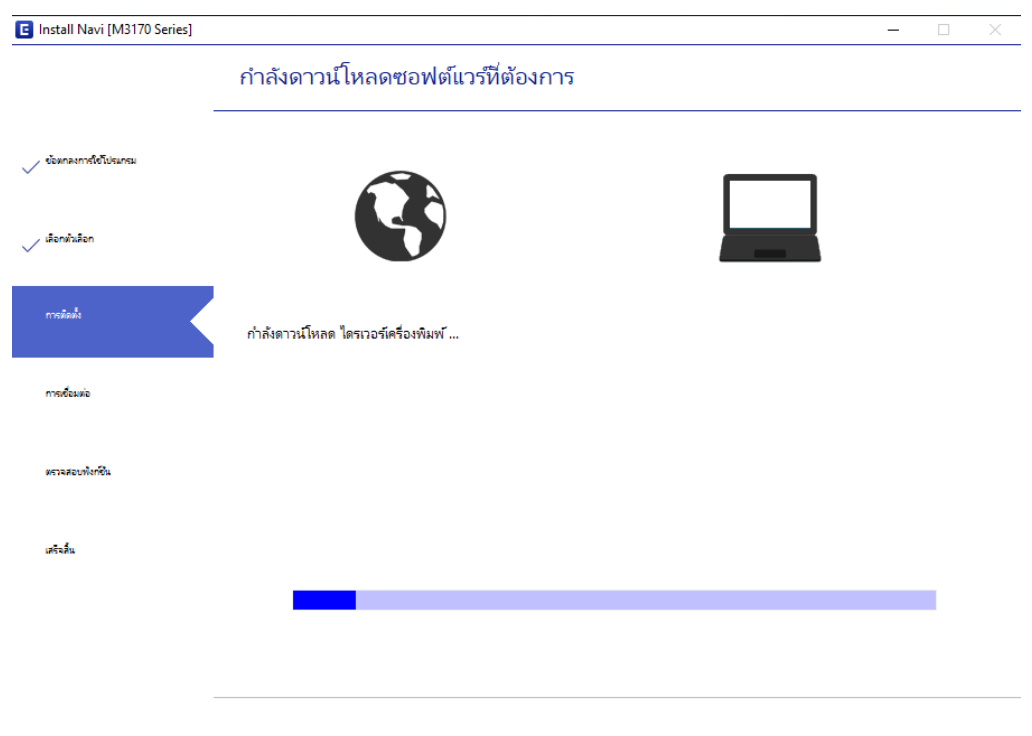

## 6.ยืนยันการเติมน ้าหมึก เลือก **ฉันเติมหมึกลงในตลับหมึกเสร็จแล้ว** แล ้วคลิก **ถัดไป**

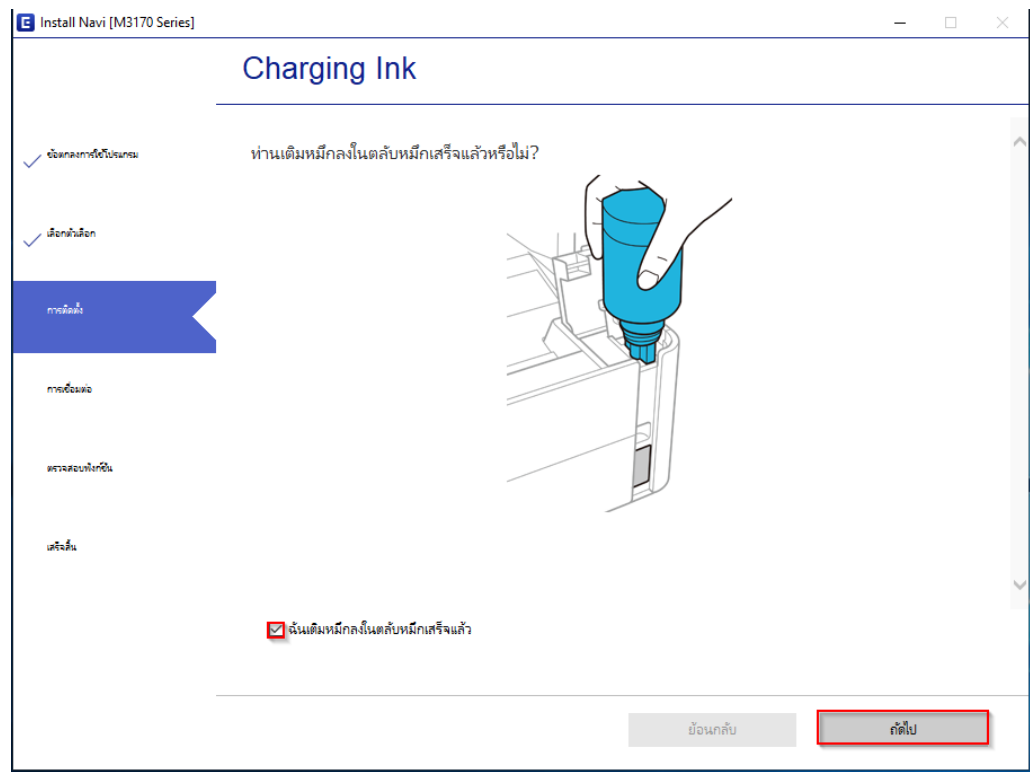

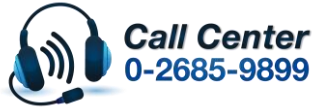

• **สามารถสอบถามข้อมูลเพิ่มเติมทางอีเมลล์ได้ที่ [support@eth.epson.co.th](file://///172.16.80.4/Customer_Support/02_Product%20Usage/02_Knowledgebase/support@eth.epson.co.th)**

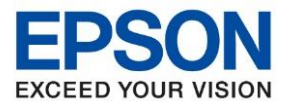

**หัวข้อ : วธิกี ารตดิตงั้ไดรเ์วอร์เชอื่ มตอ่ แบบ USB รุ่นที่รองรับ : M3170** \_\_\_\_\_\_\_\_\_\_\_\_\_\_\_\_\_\_\_\_\_\_\_\_\_\_\_\_\_\_\_\_\_\_\_\_\_\_\_\_\_\_\_\_\_\_\_\_\_\_\_\_\_\_\_\_\_\_\_\_\_\_\_\_\_\_\_\_\_\_\_\_\_\_

7. คลิกเชอื่ มตอ่ ผ่านสาย **USB** หลังจากนั้นคลิก **ถัดไป**

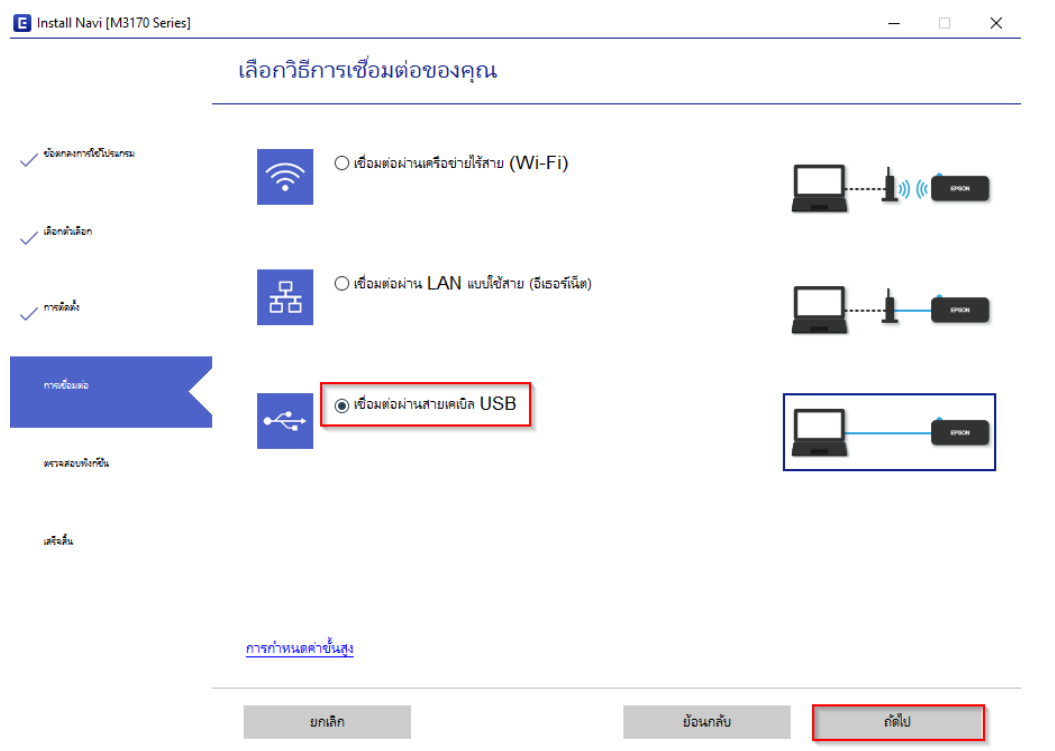

8. จะขึ้นหน้าต่างให้เชื่อมต่อสาย **USB** ให้เปิดเครื่องพิมพ์ และเชื่อมต่อสาย **USB** ระหว่างเครื่องพิมพ์กับคอมพิวเตอร์

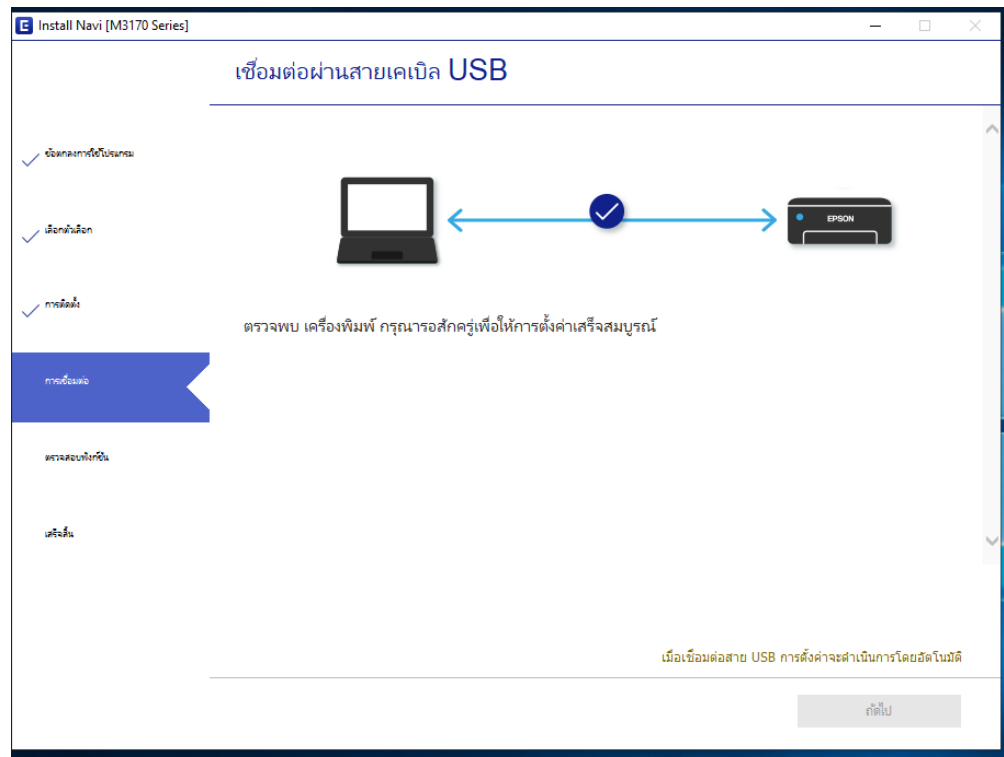

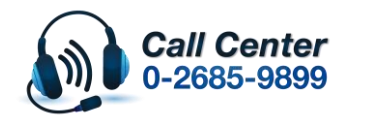

• **สามารถสอบถามข้อมูลเพิ่มเติมทางอีเมลล์ได้ที่ [support@eth.epson.co.th](file://///172.16.80.4/Customer_Support/02_Product%20Usage/02_Knowledgebase/support@eth.epson.co.th)** • **เวลาท าการ : วันจันทร์ – ศุกร์ เวลา 8.30 – 17.30 น.ยกเว้นวันหยุดนักขัตฤกษ์** • **[www.epson.co.th](http://www.epson.co.th/)**

**Oct 2019 / CS27**

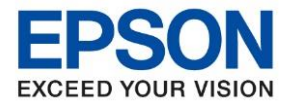

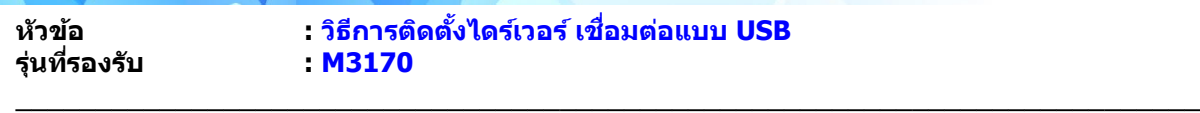

- E Install Navi [M3170 Series]  $\overline{\phantom{a}}$ การติดตั้งเสร็จสมบูรณ์  $\epsilon$ น้อมกลงการใช้โปรแกร  $\bullet$  $/$  isominist )<br>| mekak เสริมสิ้น กัดไป
- 9. หลังจากเชื่อมสาย USB จะปรากฏหน้าต่างการติดตั้งเสรจ็สมบูรณ์คลิก <mark>ถัดไป</mark>

10. จะปรากฏหน้าต่างดังภาพ หากต ้องการทดสอบคลิก **พิมพ์หน้าทดสอบ** หรือคลิก **ถัดไป**

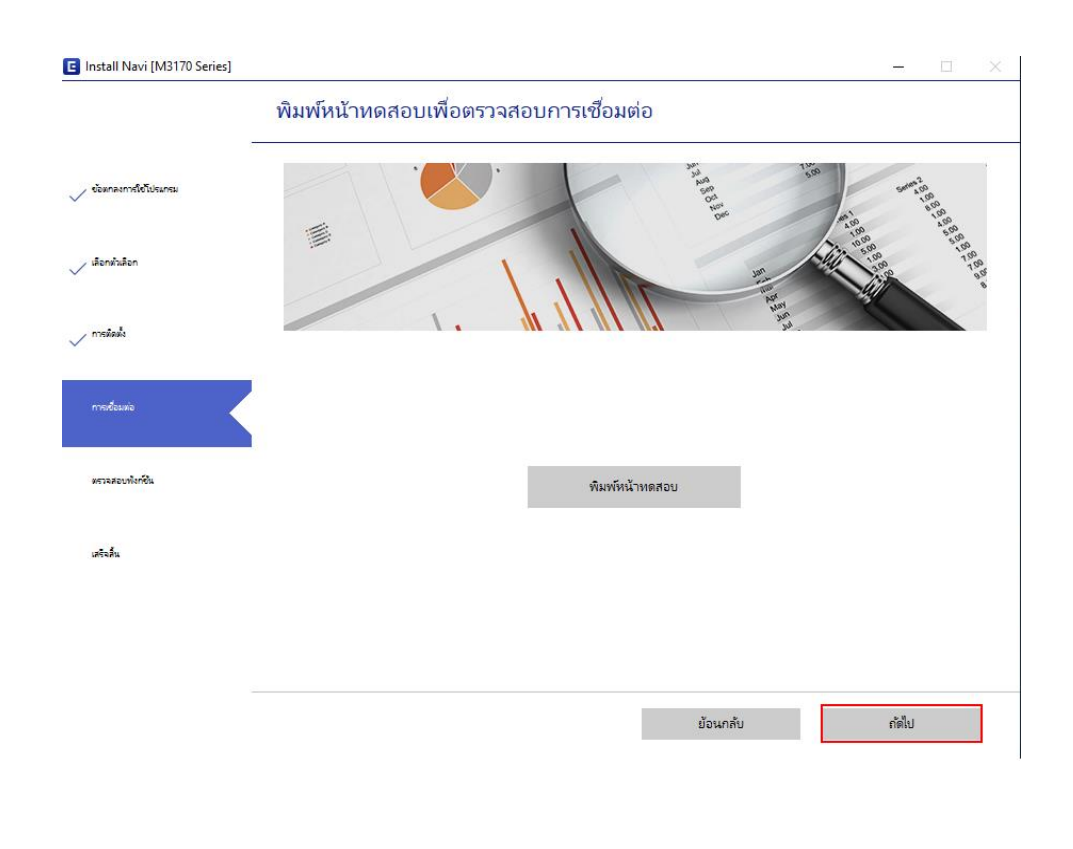

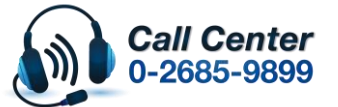

• **สามารถสอบถามข้อมูลเพิ่มเติมทางอีเมลล์ได้ที่ [support@eth.epson.co.th](file://///172.16.80.4/Customer_Support/02_Product%20Usage/02_Knowledgebase/support@eth.epson.co.th)**

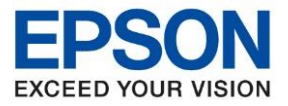

**หัวข้อ : วธิกี ารตดิตงั้ไดรเ์วอร์เชอื่ มตอ่ แบบ USB รุ่นที่รองรับ : M3170** \_\_\_\_\_\_\_\_\_\_\_\_\_\_\_\_\_\_\_\_\_\_\_\_\_\_\_\_\_\_\_\_\_\_\_\_\_\_\_\_\_\_\_\_\_\_\_\_\_\_\_\_\_\_\_\_\_\_\_\_\_\_\_\_\_\_\_\_\_\_\_\_\_\_

# 11.การติดตั้งเสร็จสมบูรณ์ คลิก **เสร็จสนิ้**

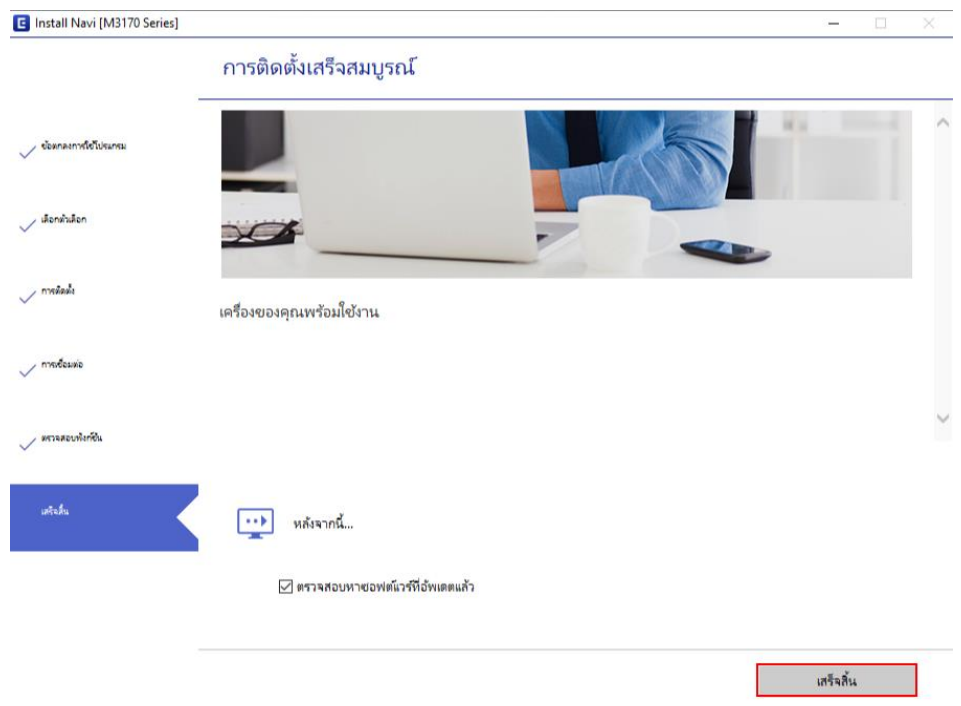

#### 12.จะปรากฏหน้าต่างดังภาพ ตรวจสอบการซอฟต์แวร์...

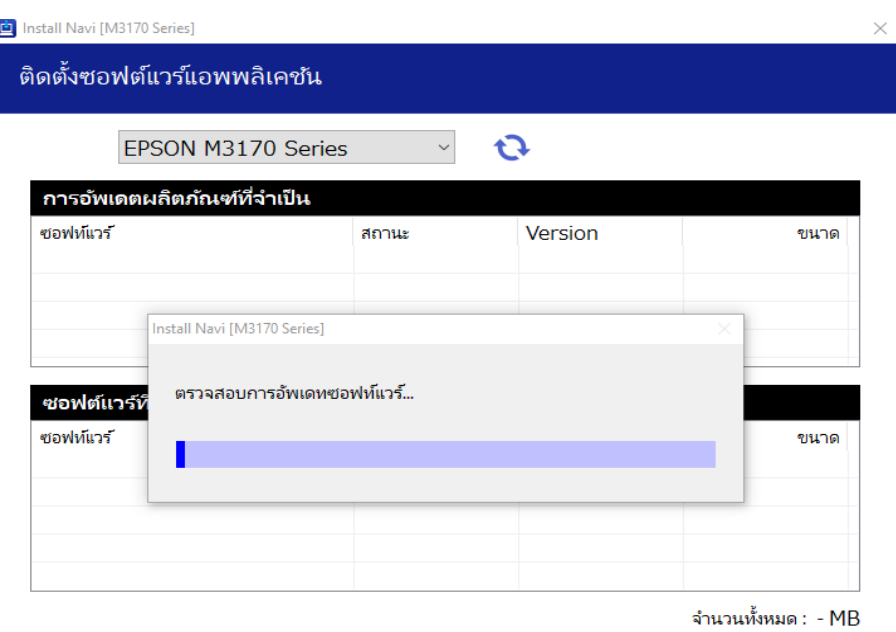

ติดตั้ง  $0$ ปิดหน้าต่าง

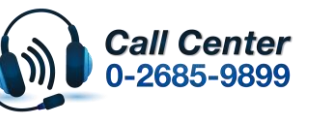

• **สามารถสอบถามข้อมูลเพิ่มเติมทางอีเมลล์ได้ที่ [support@eth.epson.co.th](file://///172.16.80.4/Customer_Support/02_Product%20Usage/02_Knowledgebase/support@eth.epson.co.th)**

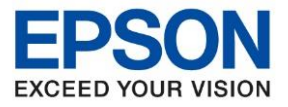

**รุ่นที่รองรับ : M3170**

**หัวข้อ : วธิกี ารตดิตงั้ไดรเ์วอร์เชอื่ มตอ่ แบบ USB**

\_\_\_\_\_\_\_\_\_\_\_\_\_\_\_\_\_\_\_\_\_\_\_\_\_\_\_\_\_\_\_\_\_\_\_\_\_\_\_\_\_\_\_\_\_\_\_\_\_\_\_\_\_\_\_\_\_\_\_\_\_\_\_\_\_\_\_\_\_\_\_\_\_\_

# 13.จะปรากฏหน้าต่างติดตั้งชอฟต์แวร์แอพพลิเคชั่น

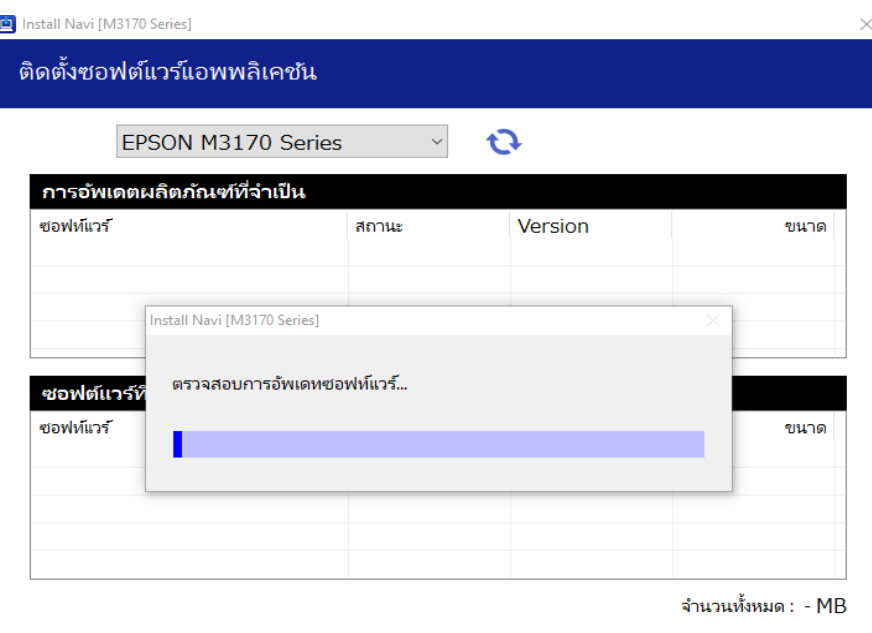

ปิดหน้าต่าง

ติดตั้ง 0

### 15.จะขึ้นหน้าต่างดังรูปกด Close

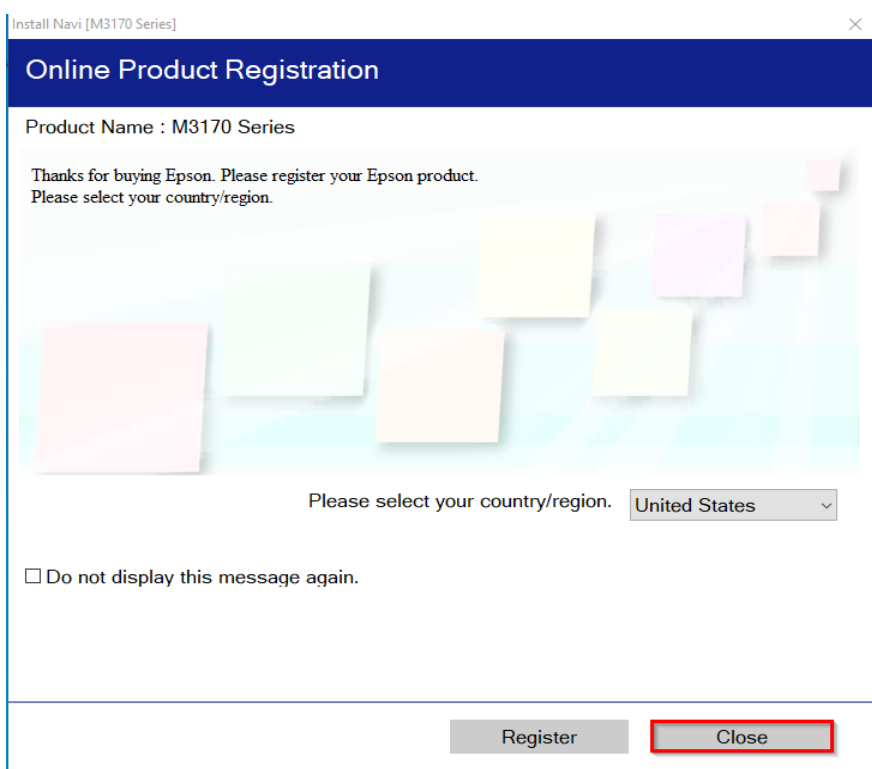

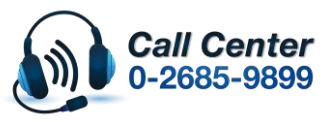

- **สามารถสอบถามข้อมูลเพิ่มเติมทางอีเมลล์ได้ที่ [support@eth.epson.co.th](file://///172.16.80.4/Customer_Support/02_Product%20Usage/02_Knowledgebase/support@eth.epson.co.th)**
- **เวลาท าการ : วันจันทร์ – ศุกร์ เวลา 8.30 – 17.30 น.ยกเว้นวันหยุดนักขัตฤกษ์** • **[www.epson.co.th](http://www.epson.co.th/)**

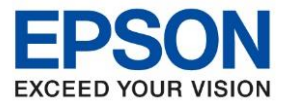

**รุ่นที่รองรับ : M3170**

**หัวข้อ : วธิกี ารตดิตงั้ไดรเ์วอร์เชอื่ มตอ่ แบบ USB**

\_\_\_\_\_\_\_\_\_\_\_\_\_\_\_\_\_\_\_\_\_\_\_\_\_\_\_\_\_\_\_\_\_\_\_\_\_\_\_\_\_\_\_\_\_\_\_\_\_\_\_\_\_\_\_\_\_\_\_\_\_\_\_\_\_\_\_\_\_\_\_\_\_\_

#### 16.จะขึ้นหน้าต่างดังรูปกด Exit

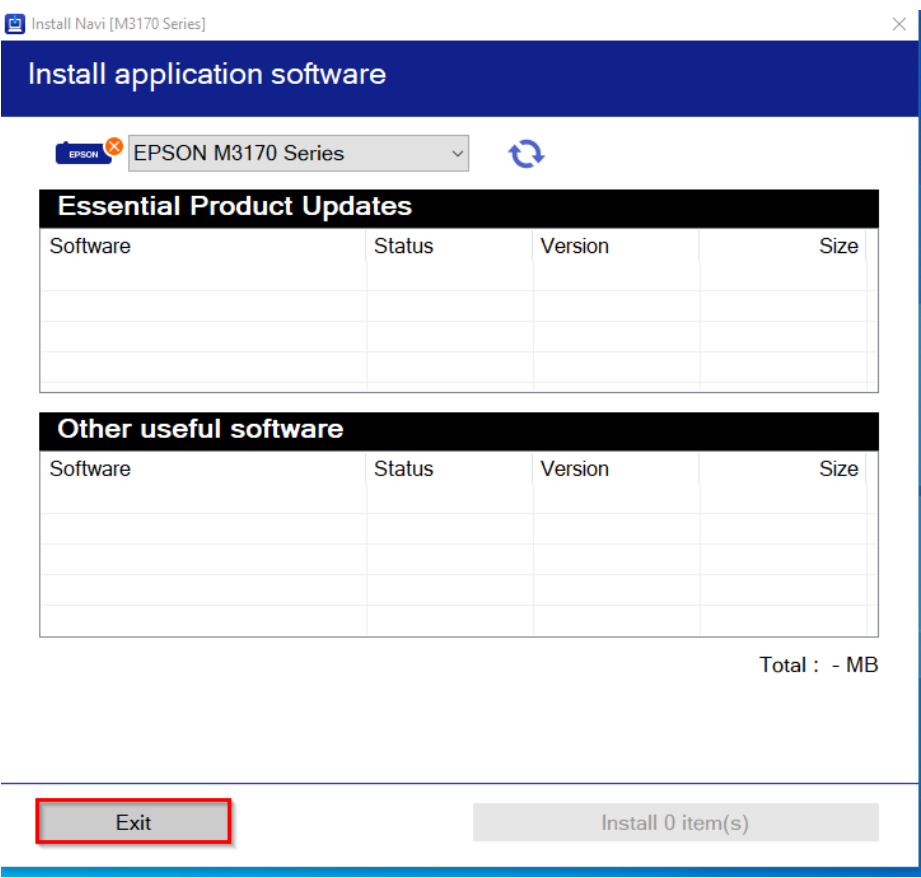

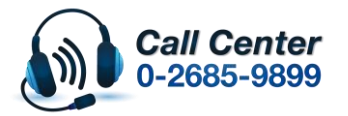

• **สามารถสอบถามข้อมูลเพิ่มเติมทางอีเมลล์ได้ที่ [support@eth.epson.co.th](file://///172.16.80.4/Customer_Support/02_Product%20Usage/02_Knowledgebase/support@eth.epson.co.th)**